## PAY ONLINE MySLCC Tuition Payment

1. Sign in at: https://my.slcc.edu

2. Click TUITION & FINANCIAL AID on the top bar

3. Click SLCCPay+ under the My Account field. This will open a new window, SLCCPay+

4. Click "Make Payment" on the SLCCPay+ site.

5. Click the bubble "Pay by term" and the semester you would like to make a payment towards. Click Continue.

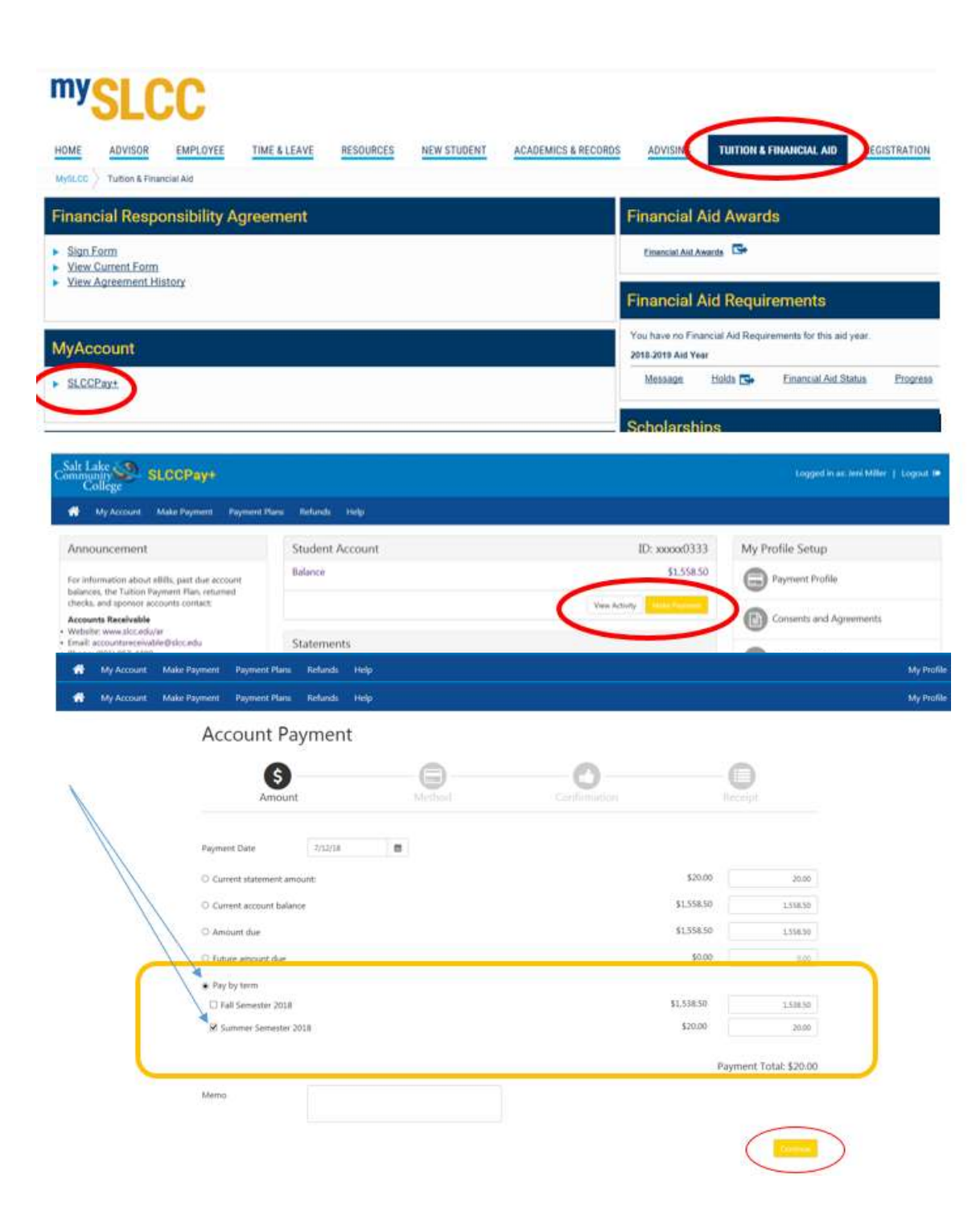

6. Select method of payment next to "Method" using the drop down menu.

My Profile Account Payment  $\bigcirc$  $\bigcirc$ <br>Method  $\circ$  $\bigcirc$ Box Const Channel Electronic Check - Fayments can be made from a personal checking or savings account Debit and Credit Card - We accept the following credit and debit cards.  $\cdots \bullet \equiv \Rightarrow \leftarrow \bullet$ ATM Debit Card - The following networks are supported. Debit cards issued by Bank of America, Chase, US Bank, and Wells Fargo cannot be proce **The same and sells** Mr. My Account Make Payn Account Payment  $\bullet$  $\bigcirc$ Ō  $\oplus$ Amount \$20.00 Coast of I  $\bar{\nu}$ Method Account Information \* Indicates required field \*Card number: Ny Account Make Payment Payment Plans Refunds Help **Account Payment**  $\bigcirc$  $\bigcirc$  $\overline{\bullet}$ Please review the transaction details, agree to the terms and conditi mit verur pavernen Payment Information Paid To Payment Amount \$20.00 Salt Lake Community College<br>4600 South Redwood Road P.O. Box 30808<br>Salt Lake City, UT 84130  $\blacksquare$ Payment Date  $7/12/18$ Confirmation Email Selected Payment Method **Billing Addr** Change Payment Method By selecting the Submit Pay **Bick Account Payment** Thank you for your payment. We will send you a confirmation e-mail with payment details. For a record of all your payments, please see the Paym  $\bullet$  $\bullet$  $\bm{\Theta}$ O Amount Method Confir Receipt Payment Receipt Your payment in the amount of \$20.00 was successful. A confirmation email was sent lease print this page for your records. Payment date:  $7/12/18$ Amount paid: \$20.00 Student name المستنبر

Salt Lake Community College

Paid to:

My Profile

7. For Credit/Debit, a new window will appear to enter account information. Enter account information and click "Continue".

8. Review the Payment Amount and Method of payment fields. If correct, click "Submit Payment"

9. Once the payment is submitted, the final screen will provide your receipt as proof of payment. Save for your records.